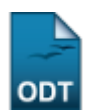

## **Alterar/Remover Grupo de Itens de Avaliação**

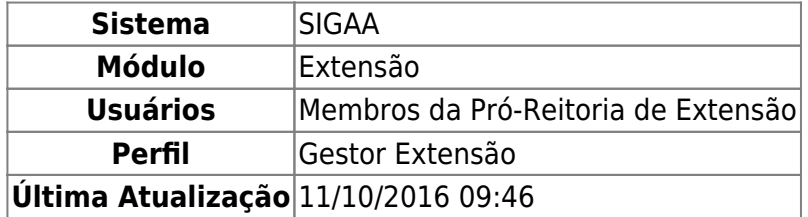

Através desta funcionalidade, os membros da Pró-Reitoria de Extensão poderão alterar ou remover grupos de itens de avaliação já cadastrados no sistema.

Para realizar esta operação, acesse o SIGAA → Módulos → Extensão → Cadastros → Grupo de Itens de Avaliação → Alterar/Remover.

A seguinte página será visualizada:

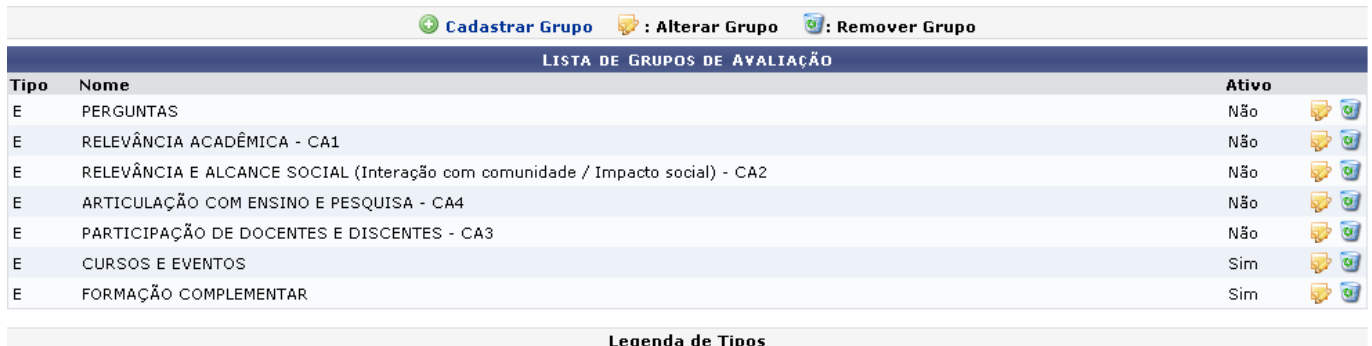

E: Grupo para Avalição de PROJETOS DE EXTENSÃO

Extensão

Clique no link Extensão para retornar à página inicial do módulo. Esta opção é válida sempre que a função estiver disponível.

Na tela acima, clique em <sup>o cadastrar Grupo</sup> para efetuar o cadastro de um novo grupo de item de avaliação. Esta operação está detalhada no manual Cadastrar Grupo de Itens de Avaliação, listado em Manuais Relacionados, no fim desta página.

ParaAlterar Grupo, clique no ícone . Exemplificaremos com o grupo de Nome FORMAÇÃO COMPLEMENTAR. A seguinte tela será visualizada:

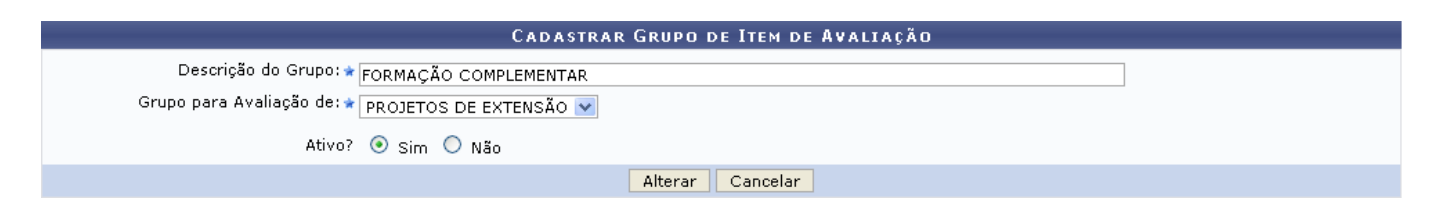

Caso desista da operação, clique em *Cancelar* e confirme na janela que será apresentada pelo sistema. Esta operação é válida para todas as telas que apresentem esta função.

Antes de dar continuidade ao procedimento, o usuário poderá fazer as modificações que julgar necessárias. Para isso, informe a Descrição do Grupo e selecione a opção que desejar dentre as disponibilizadas pelo sistema no campo Grupo para Avaliação de. No campo Ativo?, selecione a opção SIM para informar que o grupo de itens de avaliação encontra-se ativo no sistema; caso contrário, escolha a opção NÃO.

Feitas as devidas adequações, clique em *Alterar* para prosseguir. Em seguida, será vista a mensagem de sucesso abaixo:

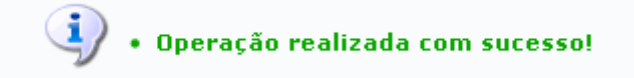

De volta à tela da Lista de Grupos de Avaliação, clique no ícone caso deseje efetuar a remoção de determinado grupo de itens de avaliação. Para exemplificar esta ação, utilizaremos o mesmo grupo anteriormente citado. A página abaixo será fornecida pelo sistema:

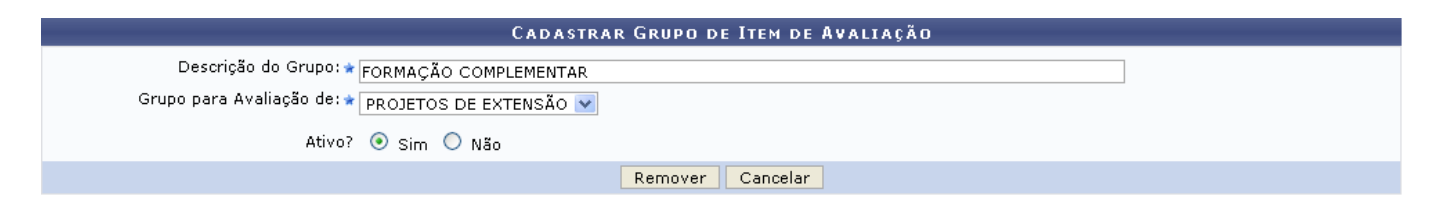

Confirme a exclusão clicando em *Remover*. A lista de grupos de itens de avaliação passará a ser exibida sem o grupo que foi excluído, e a seguinte mensagem de sucesso será visualizada:

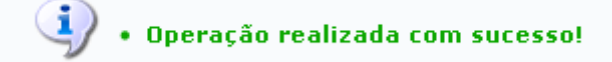

## **Bom Trabalho!**

## **Manuais Relacionados**

[Cadastrar Grupo de Itens de Avaliação](https://docs.info.ufrn.br/doku.php?id=suporte:manuais:sigaa:extensao:cadastros:grupo_de_itens_de_avaliacao:cadastrar)

[<< Voltar - Manuais do SIGAA](https://docs.info.ufrn.br/doku.php?id=suporte:manuais:sigaa:extensao:lista)

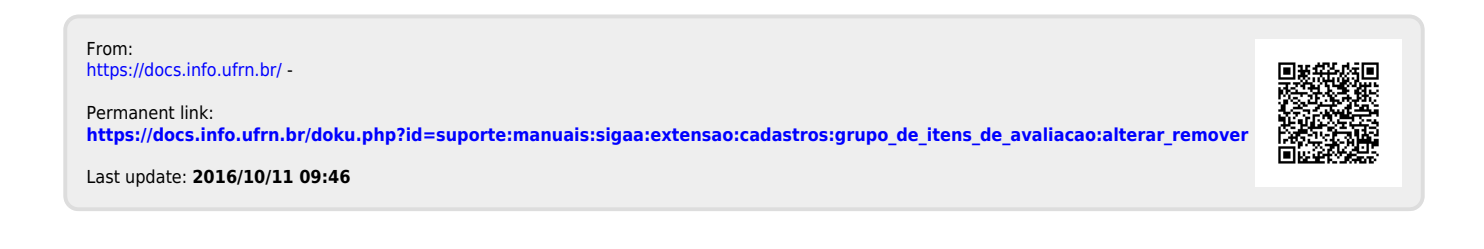